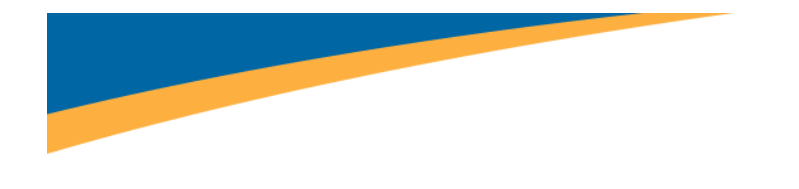

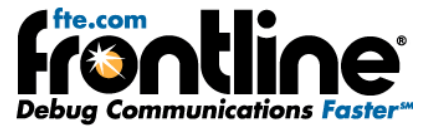

## Additional Setup instructions for ROC, ROC Plus and ROC Plus over Ethernet

Copyright © 2000‐2010 Frontline Test Equipment, Inc. All rights reserved. You may not reproduce, transmit, or store on magnetic media any part of this publication in any way without prior written authorization of Frontline Test Equipment, Inc.

FTS, Frontline and Frontline Test System are registered trademarks of Frontline Test Equipment, Inc. Frontline is a trademark of Frontline Test Equipment, Inc.

All other trademarks and registered trademarks are property of their respective owners.

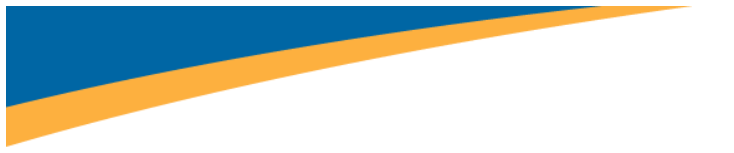

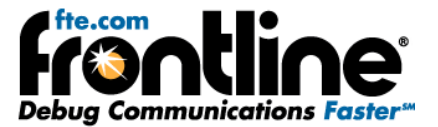

## Table of Contents

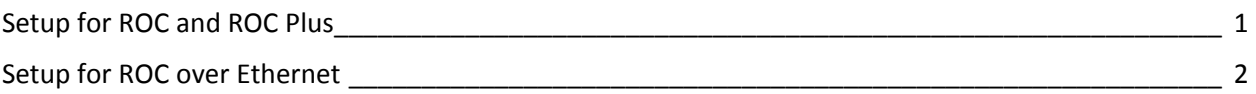

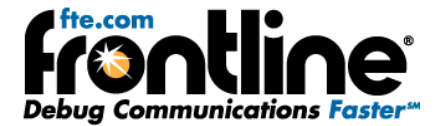

## <span id="page-2-0"></span>**SETUP FOR ROC AND ROC PLUS**

ROC and ROC Plus protocols have two selections on the launcher menu. The appropriate selection depends where the analyzer is connected to the circuit.

There are two decodes for ROC Plus: ROC Plus Master and ROC Plus Slave. Similarly, there are two decodes for ROC: ROC Master and ROC Slave. The Master and Slave refer to where in the circuit NetDecoder is connected. The rest of this topic will simply refer to ROC Master or ROC Slave, as the principles are the same.

ROC Master assumes that data from the Master is on the DTE side (i.e. master data is on the TxD pin and slave data on the RxD pin). If NetDecoder is connected to a Master device, choose the ROC Master decode. ROC Slave assumes that data from the slave is on the DTE side (i.e. slave data is on the TxD pin and master data on the RxD pin). If NetDecoder is connected to any Slave device, choose the ROC Slave decode.

The diagram below illustrates conceptually which decoder to choose. Your configuration may be different from the diagram. The important thing is to choose ROC Master if the master data is on the transmit line, or ROC Slave if the slave data is on the transmit line.

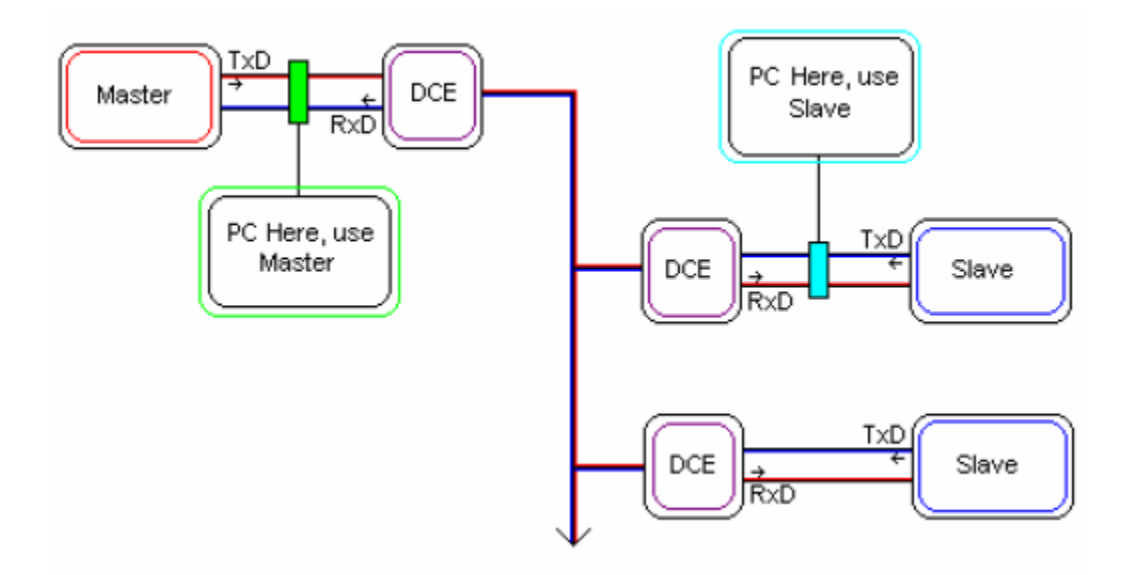

<span id="page-3-0"></span>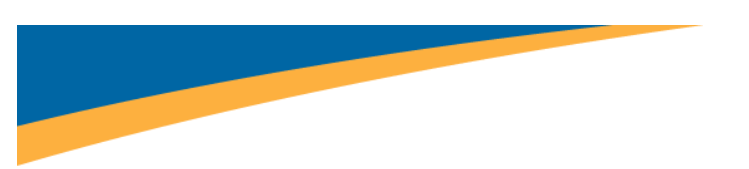

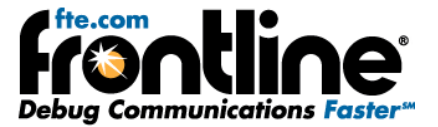

## **SETUP FOR ROC OVER ETHERNET**

In order for NetDecoder to correctly decode ROC Plus over Ethernet, it needs to know the IP Addresses of the Master (Host) and Slave (Controller) devices. Follow the steps below to enter this information into NetDecoder.

- 1. Double-click the Node Database Manager icon in the ROC Plus over Ethernet section of the NetDecoder startup selection window.
- 2. Click *New*.
- 3. Enter the IP Address of the Host in the *IP Address* box.
- 4. In the *Node Type* box, enter: "Master". Don't include the quotes.
- 5. Click *OK*.
- 6. Click *New*. Enter the IP Address of a controller in the *IP Address* box.
- 7. In the *Node Type* box, enter "Slave". Don't include the quotes.
- 8. Click *OK*.
- 9. Repeat for each additional slave device.
- 10. To save your entries, click *Save Changes*.
- 11. When finished, click *Exit*.

That's all the information NetDecoder needs. You can fill in the rest of the information if you choose, but it isn't required. When you start NetDecoder, ROC Plus over Ethernet frames should be correctly decoded depending on whether their type is Master or Slave. Follow the above steps to add or delete nodes as needed.

You can include nodes for more than one location. For example, if you have 3 sites, each with a master and slave devices, you can include the IP Addresses for all 3 sites in one node file.